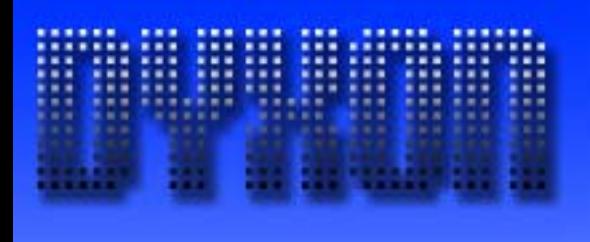

# User Manual Microsoft Dynamics AX Add-on LabAX Label Printing

Version 1.7 Last Update: 17.04.2011 © Dyxon

© Dyxon www.dyxon.com

# Contents

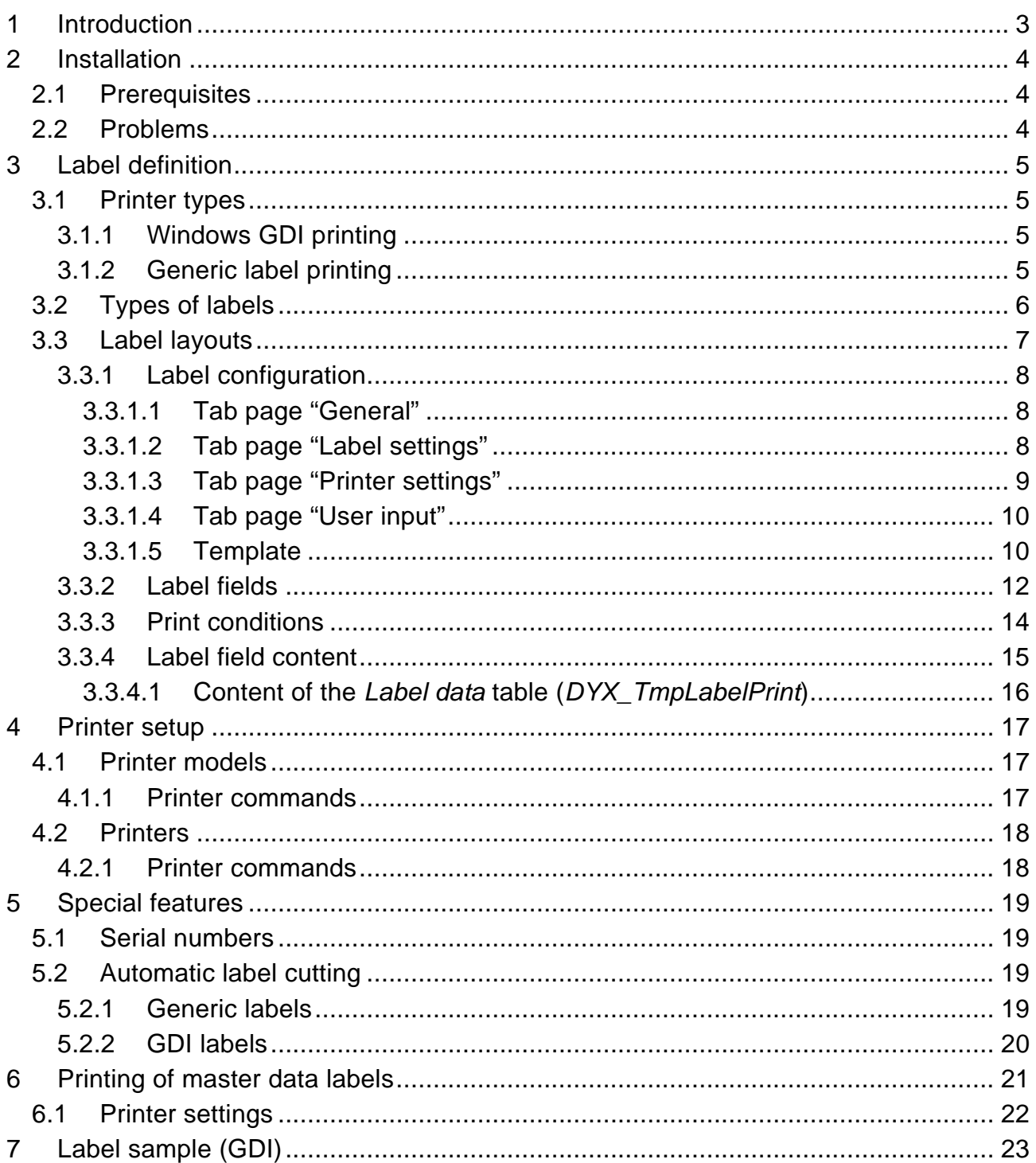

# <span id="page-2-0"></span>**1 Introduction**

Label printing is made easy with LabAX. Any label printer can be used to directly print labels with text, barcodes and graphic objects from Microsoft Dynamics AX. Efficiencies can be increased considerably thanks to the Dynamics AX integration of the printing solution. With no additional software being required for label printing, errors can be minimised.

Pre-defined text can be combined with data from any Dynamics AX table.

Printing is possible via Windows GDI or text commands in the language of the printer.

Printing labels with data from any AX table is possible without additional modification of the software. A simple programming interface for the integration of this module into existing processes (e.g. goods inward, dispatch etc.) is included.

# <span id="page-3-0"></span>**2 Installation**

The add-on is delivered as source code in an xpo file. The labels are contained in separate files. The code is based on the Dynamics AX version stated in the customer's purchase order.

The program shall be installed by an expert. If the application has already been modified, the user might merge these with the add-on program code.

The programme code is divided into two separate files: base module and extended GDI. The second component is only required if text or barcodes have to be printed vertically onto GDI labels. To install and register the DLL required, file *DyxonLabels.exe* must be run on every client machine that will use the module to print vertical elements.

The add-on can be activated through the *Dyxon Add-ons > LabAX Label Printing* configuration key*,* the option for vertical elements via the *Extended GDI* sub key.

# **2.1 Prerequisites**

- To print vertical elements on GDI labels, .NET framework 2.0 and *DyxonLabels.exe* must be installed.
- If the add-on is installed in AX 3.0, service pack 6 for the kernel is required to print generic labels with binary templates. Service pack 2 is sufficient for printing simple text templates.

# **2.2 Problems**

If incomprehensible problems arise after the installation of the program, it often helps to delete the client cache. The client cache files are located in the folder for local settings (usually C:\Documents and Settings\<user\_account>\Local Settings\Application Data). The files are named "*\*.auc*" in Dynamics AX 4.0 and AX 2009, "*\*.aoc*" in AX 3.0. They are given the "hidden" attribute and shall only be deleted if the client is not running. If the problems persist, the entire application requires recompiling.

# <span id="page-4-0"></span>**3 Label definition**

#### <span id="page-4-1"></span>**3.1 Printer types**

LabAX supports label printing in two ways:

Windows GDI and generic printing (printer specific text commands).

#### **3.1.1 Windows GDI printing**

Labels are created as "standard" Windows graphics print, i.e. a common AX report is created and printed dynamically. A windows printer driver is required for the label printer and GDI printing must be supported. Most of the recent printer models from Zebra, Toshiba and other suppliers are capable to print in GDI format.

The label layout is configured in Dynamics AX and contains fields which are positioned by setting x and y values. The content of the field can consist of one or several AX table fields and/or predefined text.

A GDI label can be printed on different printer models from different manufacturers.

The following elements can be printed:

- Barcodes: A font for the barcode must be installed on the client machine. AX comes with fonts for Code39, Code128, UPC A, UPC E, EAN8, EAN13, EAN128 and Interleaved 2 of 5.
- Text in any font installed on the client machine
- Lines and rectangles
- Images in BMP or JPG format

#### **3.1.2 Generic label printing**

Labels are sent to the printer as text commands. The layout is created with a software compatible with the printer (e.g. ZebraDesigner, BarTender, Codesoft). A placeholder is built into the layout for each value which is supplied by AX. Once the layout is complete, a test label can be "printed" into a file and the content of this file is loaded into LabAX. The placeholders are then mapped to AX table fields.

Setting up layouts in a text editor or directly in LabAX is possible, but knowledge of the printer commands is required to do that.

Nearly every label printer supports generic printing.

All barcodes, fonts and graphical objects of the printer can be used.

A text command label layout can usually only be printed on devices of one vendor, due to the vendor-specific commands.

# <span id="page-5-1"></span><span id="page-5-0"></span>**3.2 Types of labels**

The standard module comes with two label types: *Blank* and *Master data*. Blank labels can only contain data from the logged on user (e.g. name) and date and time information. Blank labels can be used as separation between large print jobs. Master data labels can include information from any AX table or linked tables.

<span id="page-5-2"></span>To integrate LabAX into existing AX processes or modules, new label types should be developed. Depending on the label type, only tables available are displayed in the label designer form. The label type can be used as a filtering criteria to show only layouts of a certain type.

# <span id="page-6-1"></span><span id="page-6-0"></span>**3.3 Label layouts**

#### The form to configure label layouts is available in the menu *Basic > Setup > Labels*.

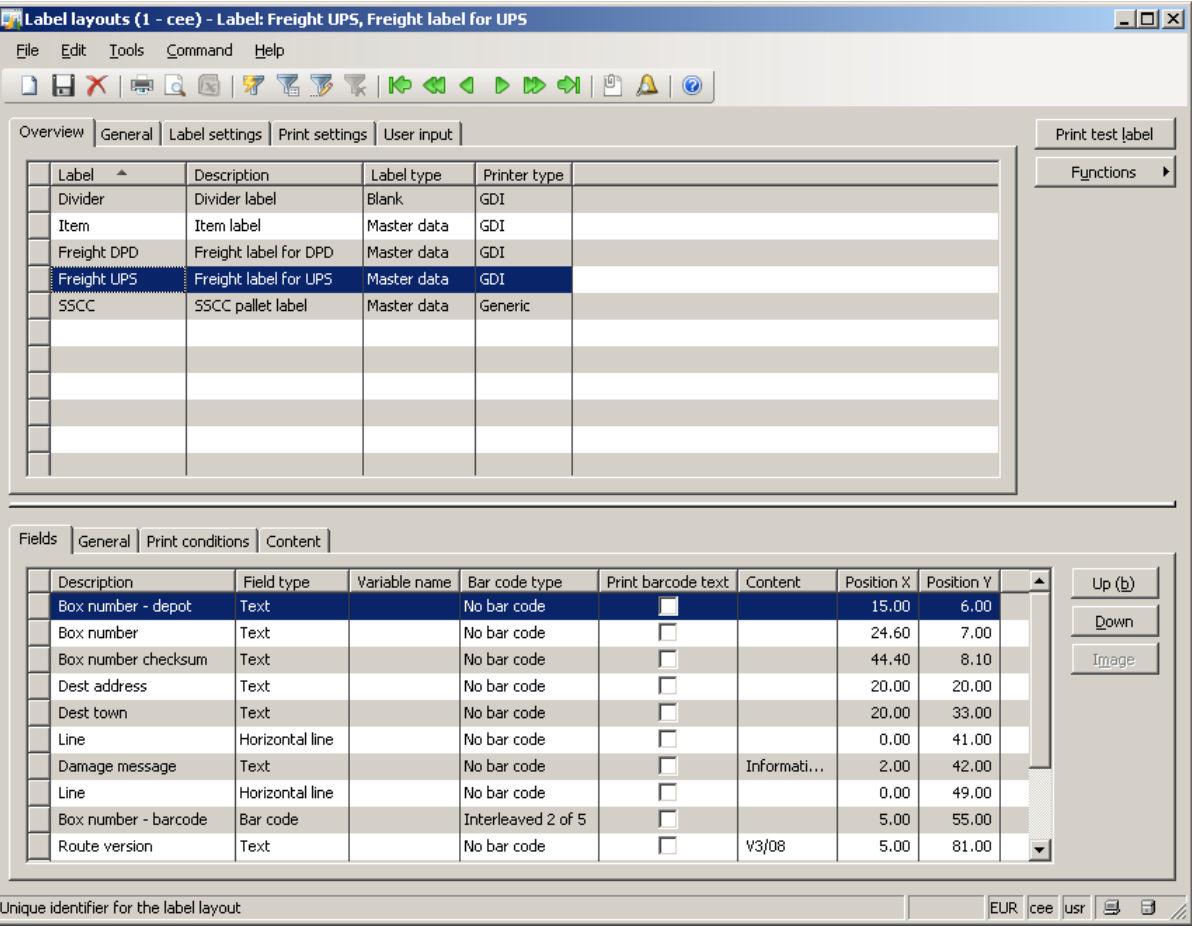

#### Buttons:

Print test label: Print a test label to the default printer. Functions > Copy label layout: Create a copy of the selected layout. Functions > Validate setup: Validate settings such as selected table fields. Up/Down: Change sorting of fields. Fields are printed in the order displayed on the form (the order is only relevant in case of overlapping fields on GDI labels).

Image: Load an image (only for field type *Image* on GDI labels). The image is stored in the database.

#### <span id="page-7-0"></span>**3.3.1 Label configuration**

#### <span id="page-7-1"></span>**3.3.1.1 Tab page "General"**

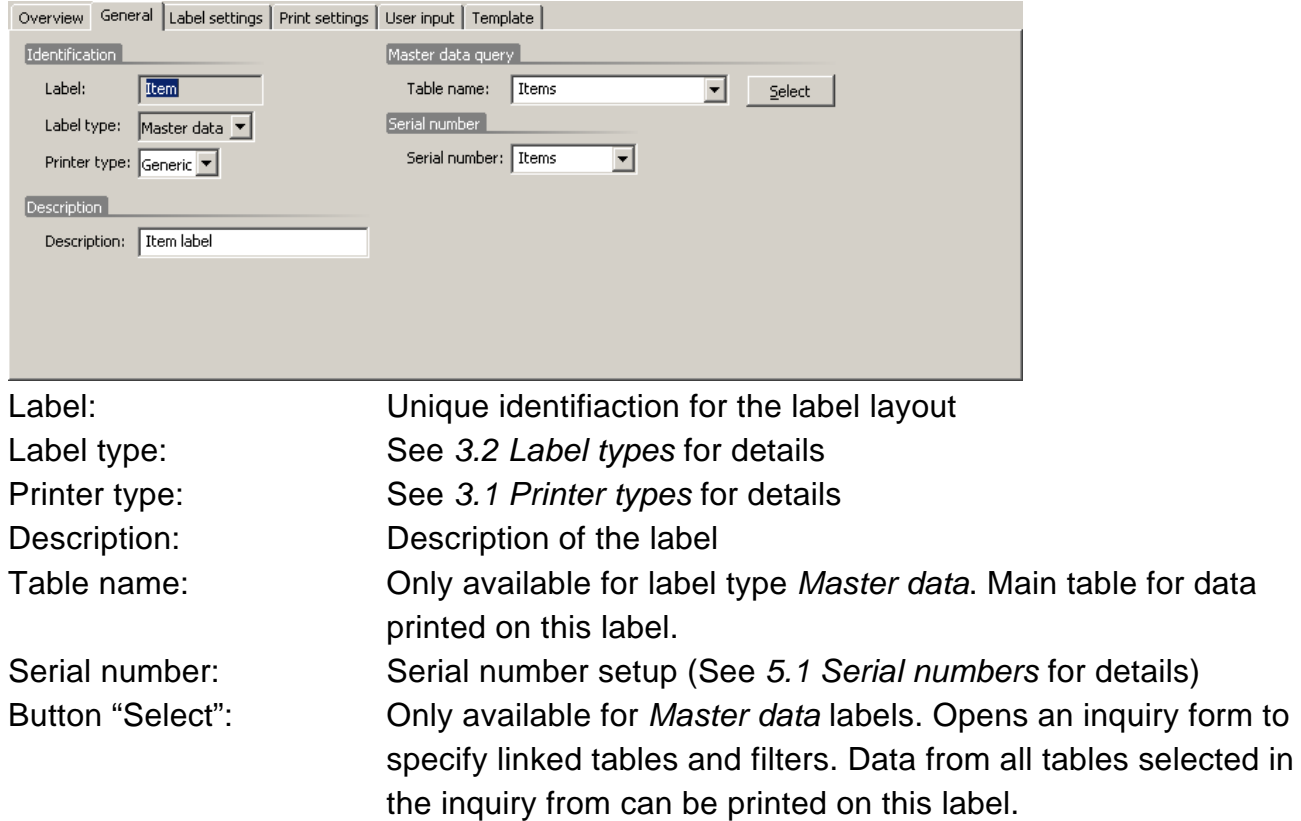

#### **3.3.1.2 Tab page "Label settings"**

All settings on this tab page are only available for GDI labels.

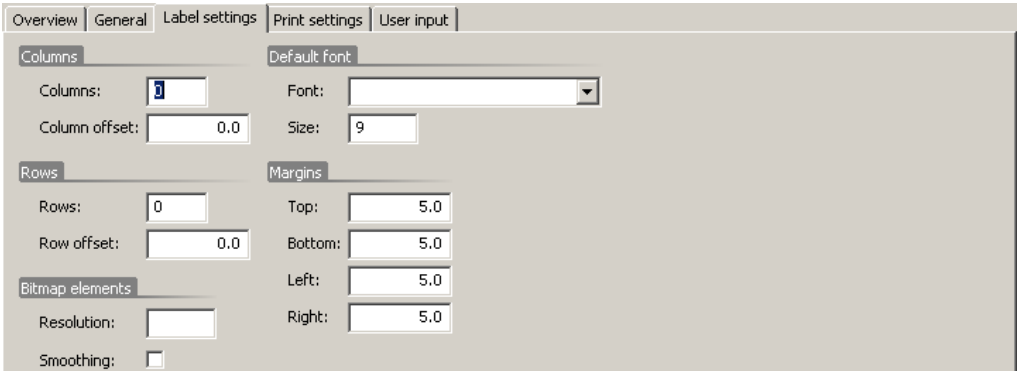

Columns: Number of labels per row. For label rolls/sheets with several labels per row. Please note: When using serial numbers or the *Counter* field from table *Label data,* only one column is printed! Column offset: Distance between left column edges (in mm) Rows: Number of rows per sheet Row offset: Distance between top row edges (in mm) Resolution: Resolution of bitmap elements. Vertical texts and barcodes are printed as bitmaps. If the field is left blank, the printer's resolution is used.

<span id="page-8-0"></span>Smoothing: Smoothing of text printed as bitmap. Font type and size: Default font type and size for text and barcode elements. Margins: Non printable margins

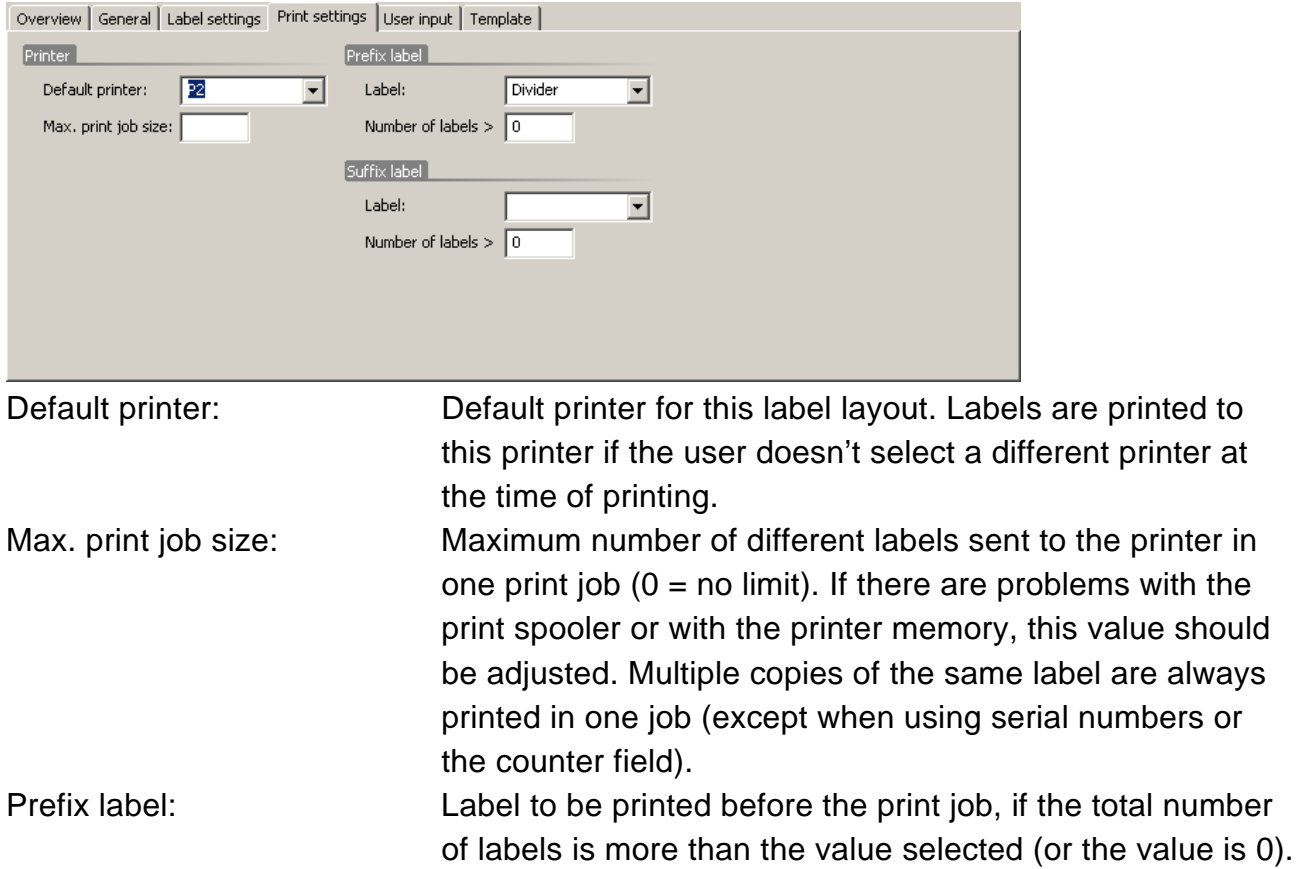

#### <span id="page-8-1"></span>**3.3.1.3 Tab page "Printer settings"**

<span id="page-8-2"></span>labels is more than the value selected (or the value is 0). The prefix and suffix labels can be used as visual dividers between large print jobs.

Suffix label: Label to be printed after the print job, if the total number of

#### <span id="page-9-1"></span><span id="page-9-0"></span>**3.3.1.4 Tab page "User input"**

Up to ten fields can be customised for user input. The values can be specified at the time of printing. The contents of the fields are available in table *Label data* (*DYX\_TmpLabelPrint*).

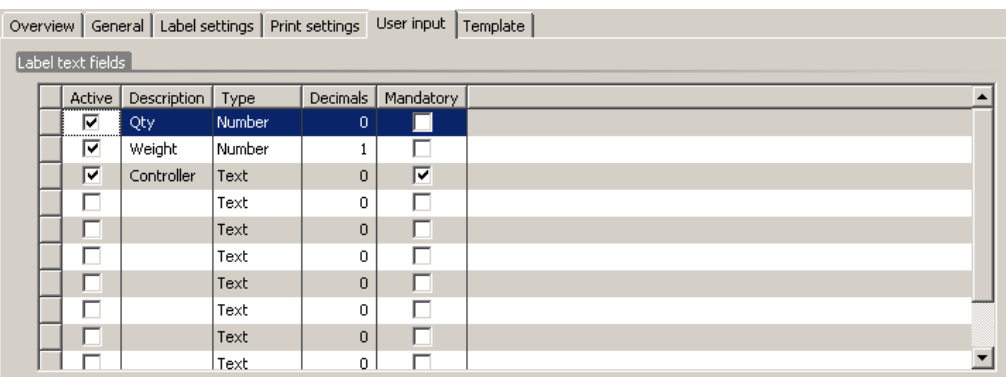

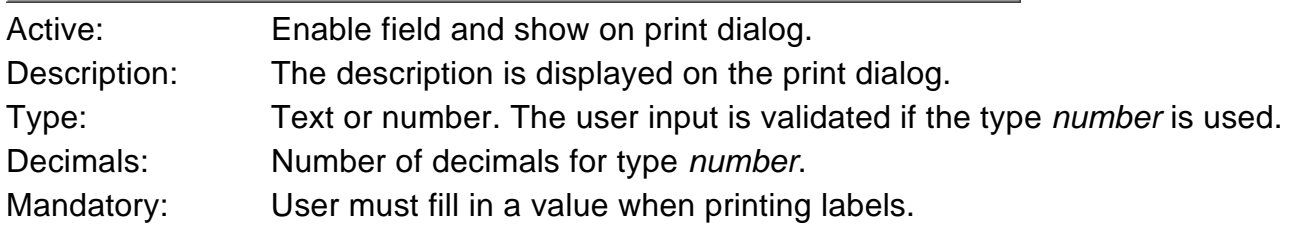

#### **3.3.1.5 Template**

All settings on this tab page are only available for generic labels.

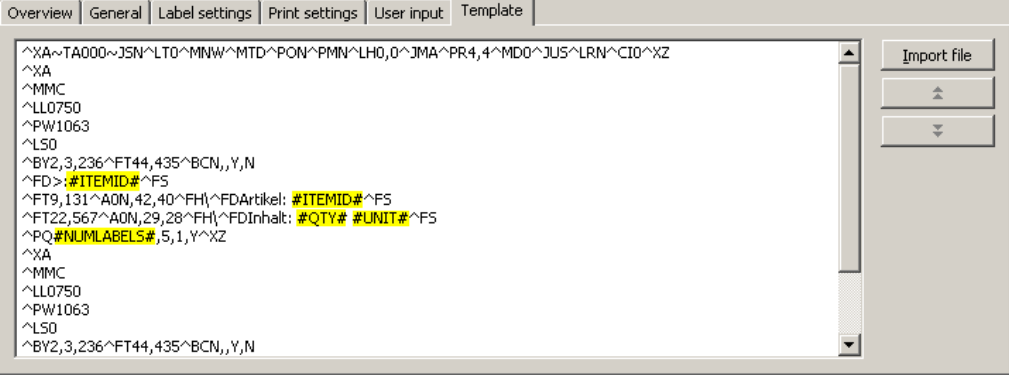

The template contains printer specific commands and distinct placeholders for values from Dynamics AX.

The template can be created with label software, e.g. ZebraDesigner. All label settings and fields (position, font, etc.) are set up in this label software. Instead of real values, placeholders are inserted into the fields (e.g. #ITEMID#). After the label has been configured, it is printed into a file or a printer connected to the port *File*. This file is then loaded into LabAX and can be edited.

The sample template above has been created with ZebraDesigner (see illustration below).

The number of copies has been replaced by #NUMLABELS#. Alternatively, the number of copies can be set to 9999. 9999 can be replaced by a placeholder in the LabAX template field or used as a placeholder for the number of labels.

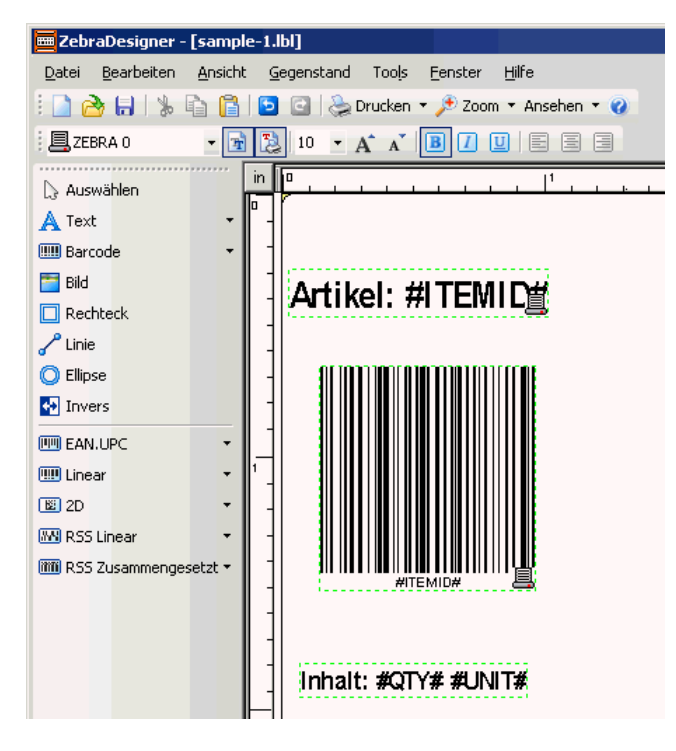

#### <span id="page-11-0"></span>**3.3.2 Label fields**

The settings available depend on the field type.

For generic labels, only the fields in the groups *Field settings* and *Description* are relevant. Most settings for generic labels are stored in the template. Placeholders in the template are replaced by values of these fields.

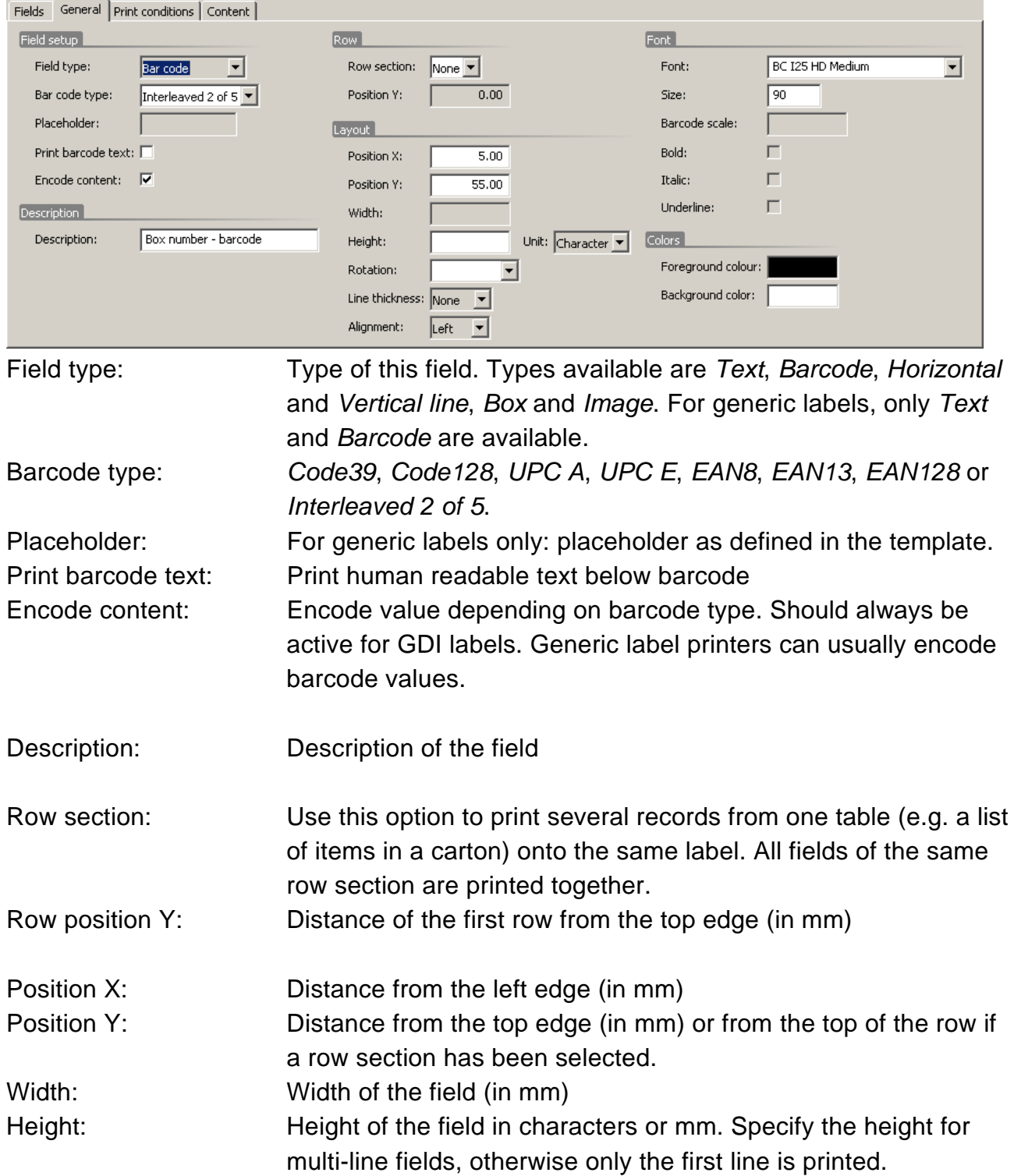

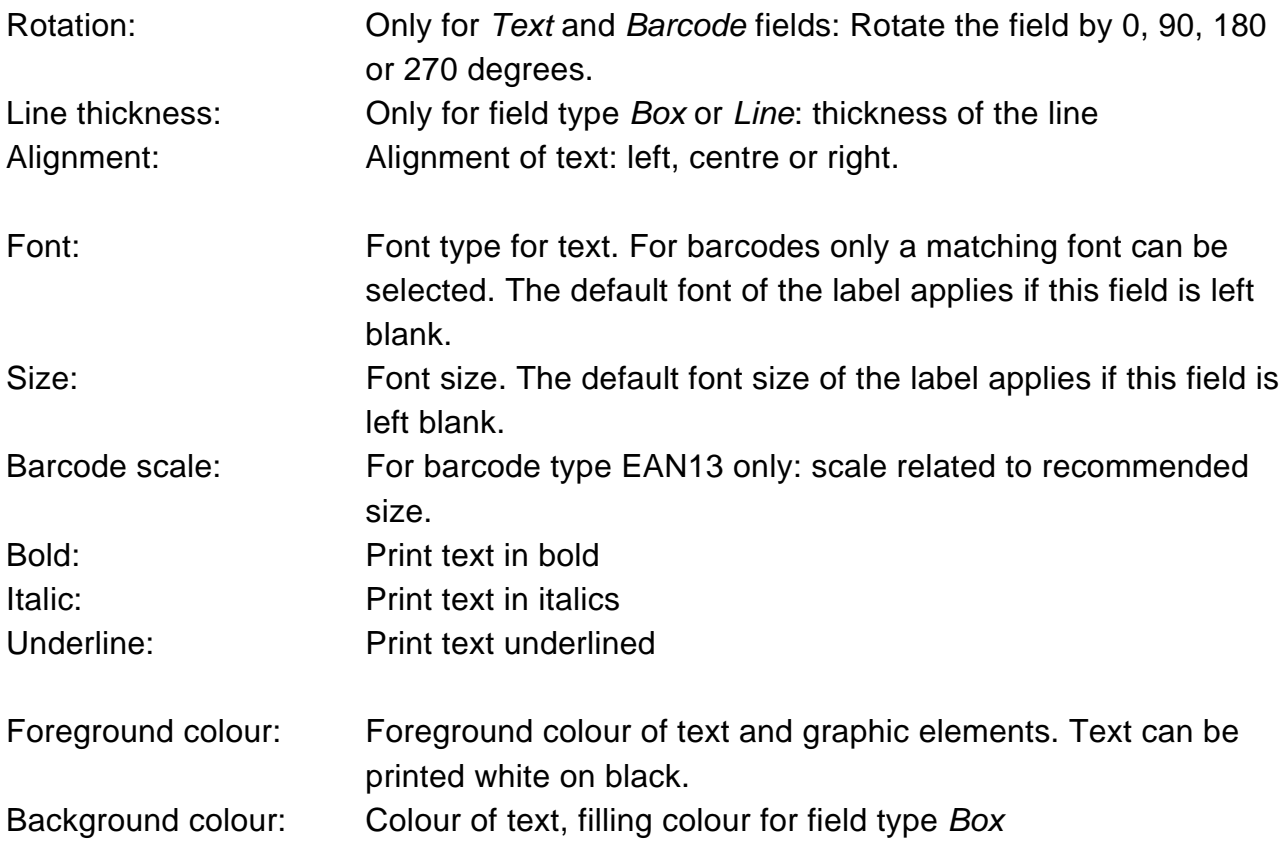

#### <span id="page-13-0"></span>**3.3.3 Print conditions**

In this section, it is possible to specify whether a field is printed or not, depending on the value to be printed.

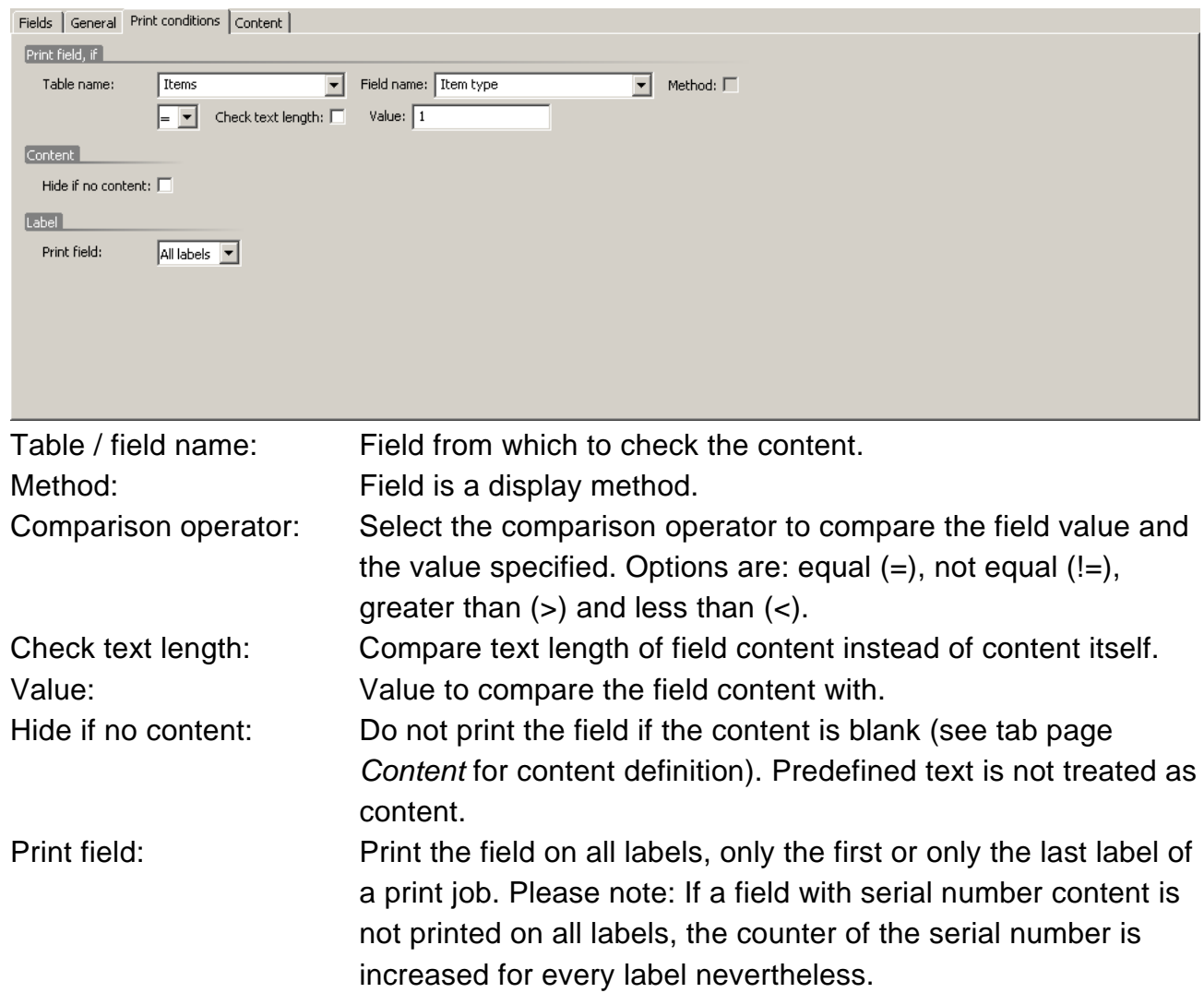

#### <span id="page-14-0"></span>**3.3.4 Label field content**

Each text or barcode field can contain predefined text and data from one or several table fields or methods. Table fields are embedded into the content via placeholders. The position corresponds to the placeholder (first field is %1, seconds %2, etc.). If no placeholders exist, the values of the table fields are stringed together.

The following tables are available: User information (*SysUserInfo)*, Company information (*CompanyInfo)*, Label data (*DYX\_TmpLabelPrint),* Employee (*EmplTable*) and additional tables, depending on label type. For the label type *Master data*, the additional tables are: query table (see *[3.3.1.1](#page-7-1)*) and linked tables.

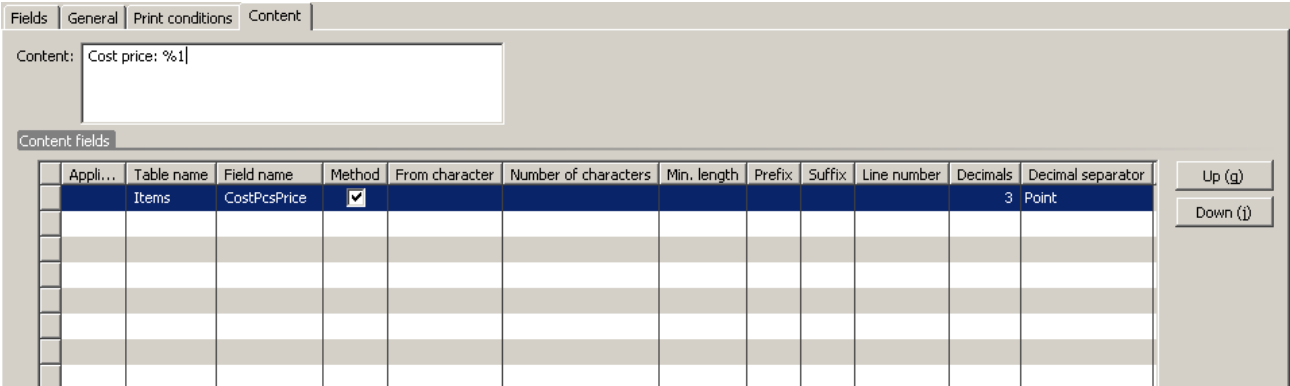

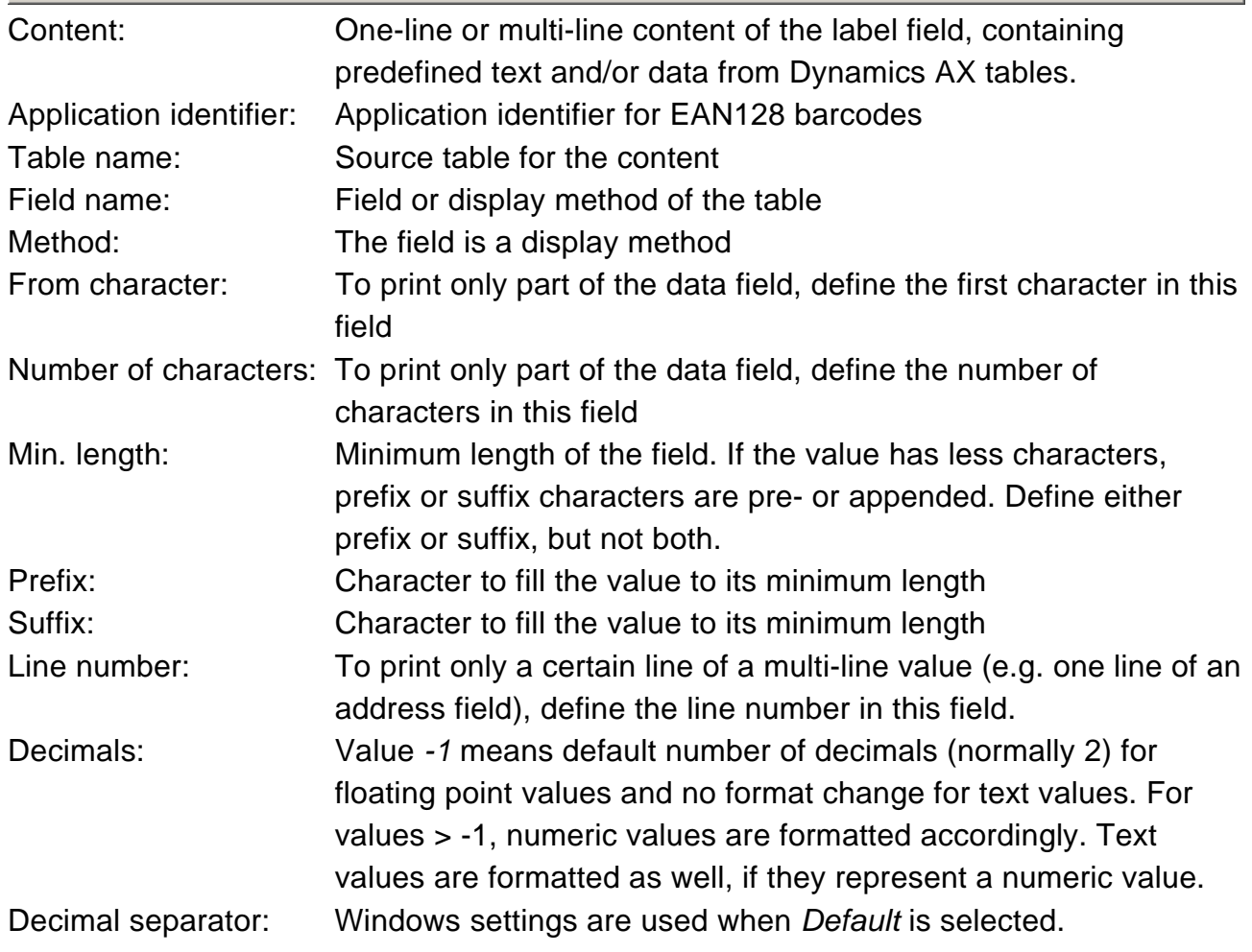

#### <span id="page-15-0"></span>**3.3.4.1 Content of the** *Label data* **table (***DYX\_TmpLabelPrint***)**

These fields of the *Label data* table are available for every label type:

• Created date and time: Printing date and time • Created by: ID of logged-on user • Counter: Number of current label (Counter from 1 to number of labels) • Number of labels: Number of labels to be printed • Label: Label layout ID • Serial number: Serial number for current label (see *[5.1](#page-18-1) [Serial](#page-18-1)  [numbers](#page-18-1)* for details) • Text 1 – 10: Values entered by the user (see *[3.3.1.4](#page-9-1) [Tab page](#page-9-1)  ["User input"](#page-9-1)* for details). These fields are not available on all label types.

Please note: If the serial number or counter fields are used, all labels are printed separately. This can cause large print jobs (see also *Max. print job size* in *[3.3.1.3](#page-8-1) [Tab](#page-8-1)  [page "Printer settings"](#page-8-1)*).

# <span id="page-16-0"></span>**4 Printer setup**

#### **4.1 Printer models**

Printer models can be used to define generic printer configuration commands. The commands are sent to the printer at the beginning of each label. It does not make much sense to define printer models for GDI printers.

The printer models form is opened from menu *Basic > Setup > Labels.* 

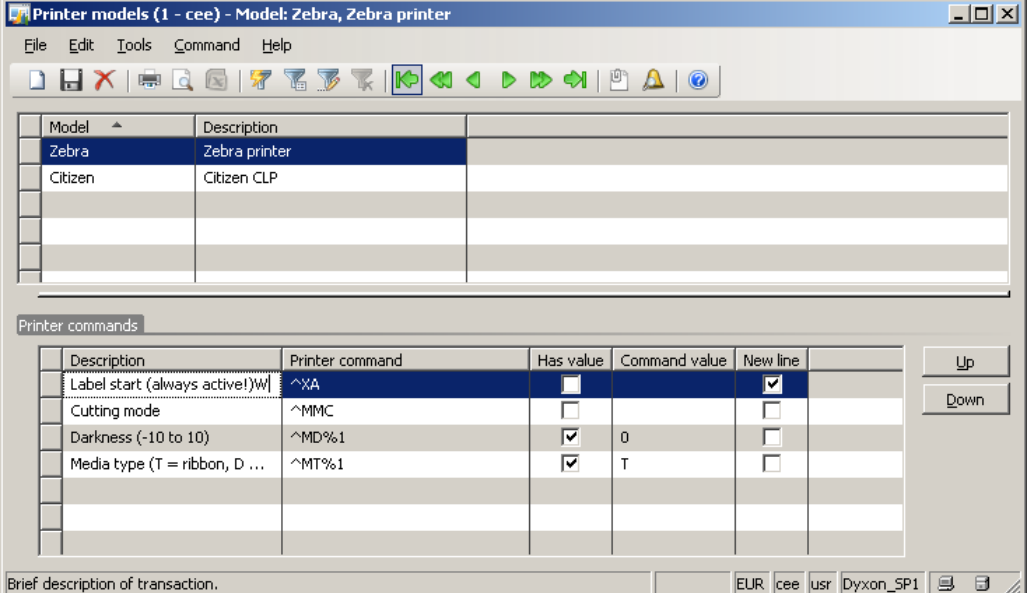

Model: Unique identification for this printer model Description: Printer model description

#### **4.1.1 Printer commands**

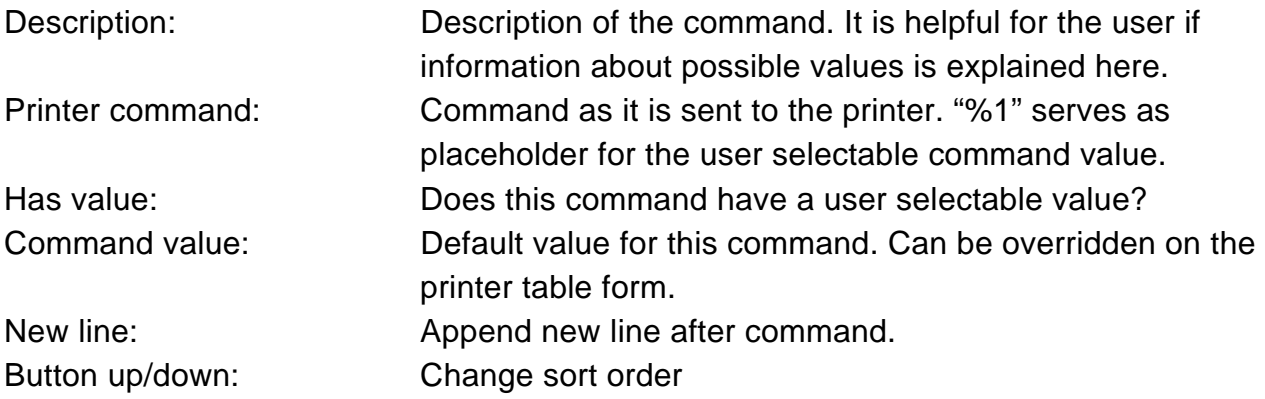

#### <span id="page-17-0"></span>**4.2 Printers**

The form to configure printers is available in the menu *Basic > Setup > Labels*.

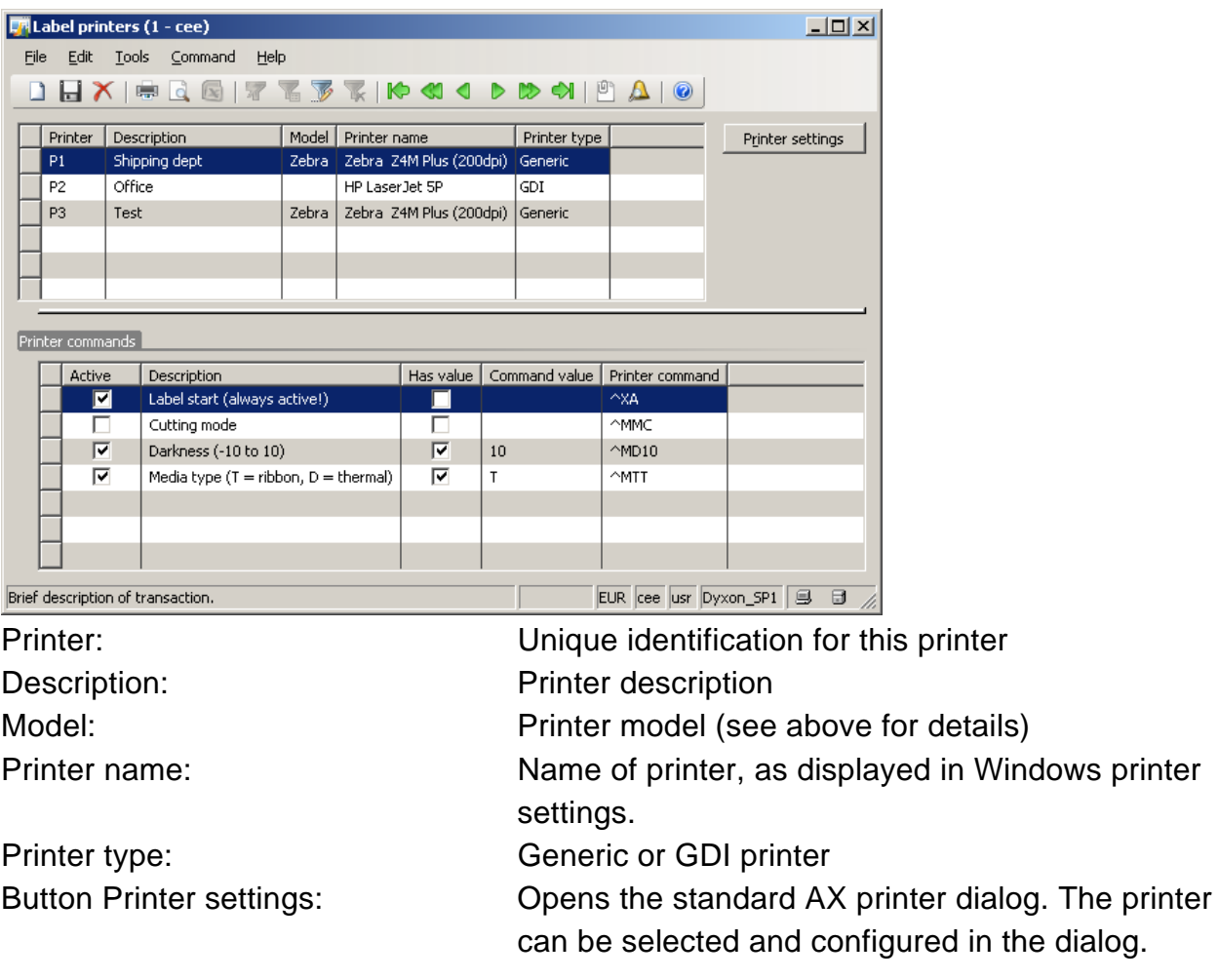

#### **4.2.1 Printer commands**

All commands defined for the selected model are displayed. Adding, removing and editing commands are possible on the model form only.

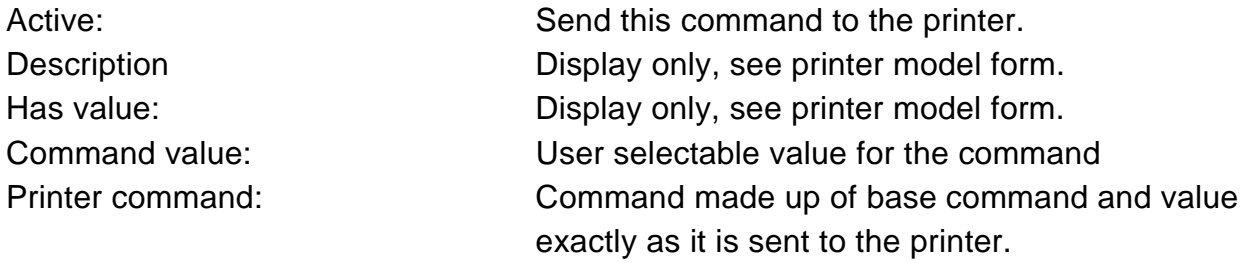

# <span id="page-18-0"></span>**5 Special features**

#### <span id="page-18-1"></span>**5.1 Serial numbers**

The form to setup serial numbers is available in the menu *Basic > Setup > Labels*.

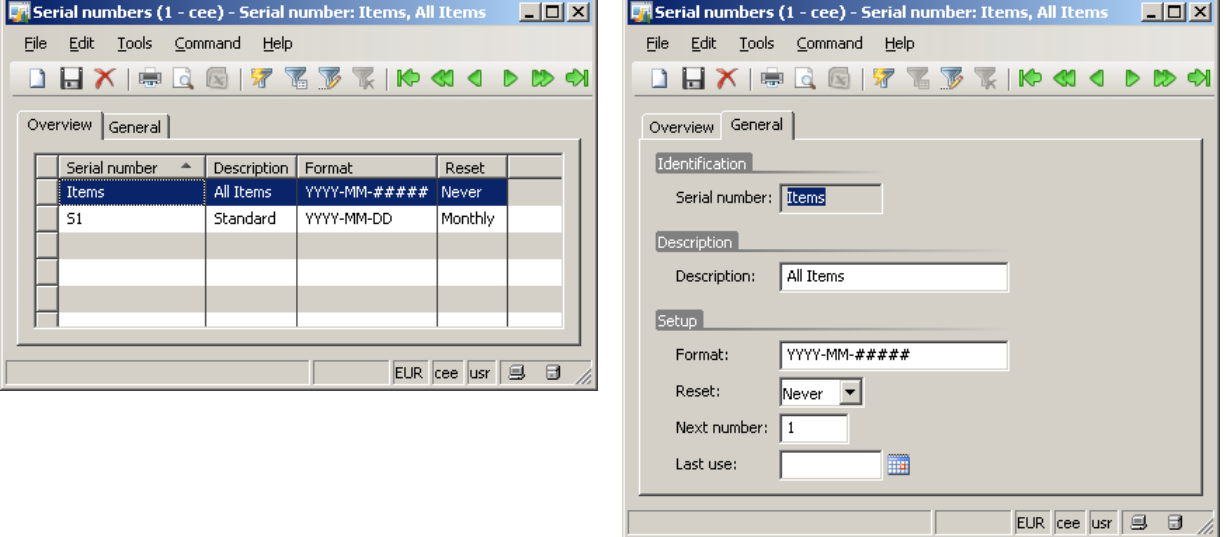

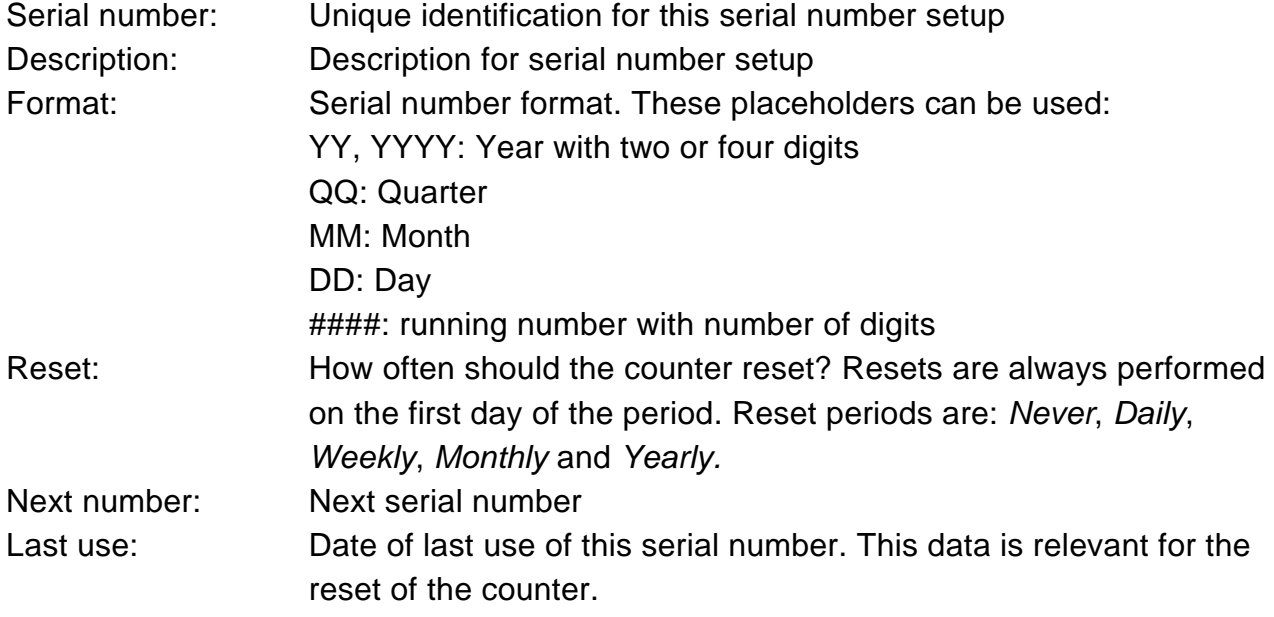

#### **5.2 Automatic label cutting**

There are several printer dependent ways of cutting labels. To cut each label, the cutting interval in the printer driver or generic label template can be set to 1.

The next section lists a few options for cutting labels after each print job.

#### **5.2.1 Generic labels**

• Activate "cutting" in the template. The number of labels to be cut can be defined with a placeholder equal to the number of labels printed. E.g. Zebra: ^PQ#*NumLabels#*,#*NumLabels#*,1,Y^XZ

© Dyxon www.dyxon.com

- <span id="page-19-0"></span>• Use of a suffix label with a cut command (e.g. Zebra: activate delayed cut function (^MMD) in main label, then send a cut command (~JK) in the suffix label. Please note: this only works if both labels use the same default printer or if the user selects a printer at the time of printing.
- Add a field with the condition *Print field* = *Last label.* The content of the field contains the cut command (Zebra:  $\triangle MMC$ ).

#### **5.2.2 GDI labels**

- Activate the cutting option per print job in the printer driver, if the driver supports this.
- Use a suffix label with cutting enabled in the default printer settings. Please note: This only works if labels are printed to the default printer of each label.

# <span id="page-20-0"></span>**6 Printing of master data labels**

The label print form is available in the menu *Basic > Periodic.* 

Current settings such as label texts, printer settings and filter are stored per user and recalled when a label is selected.

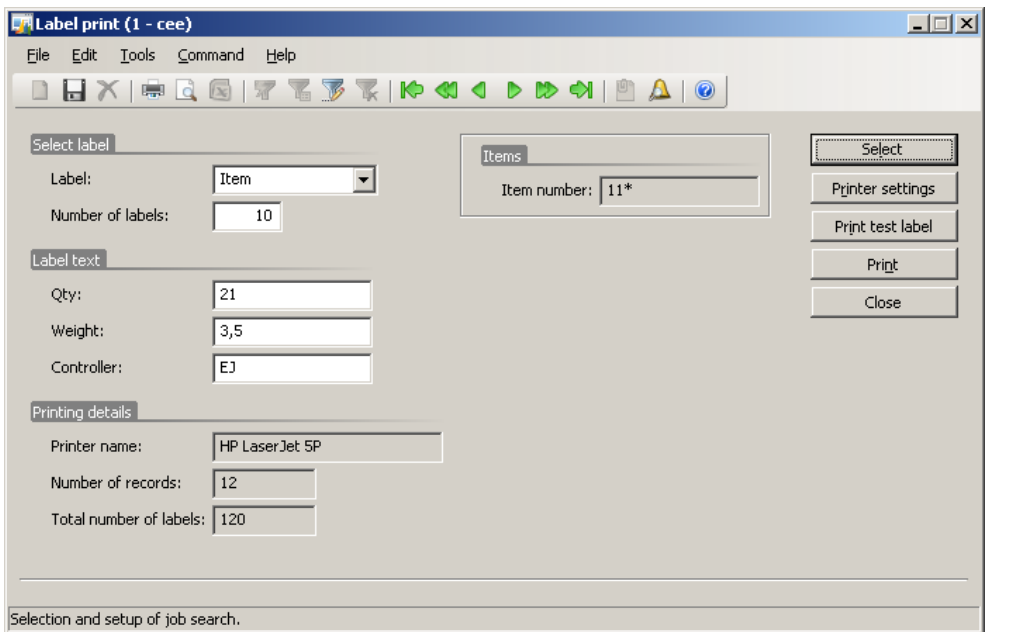

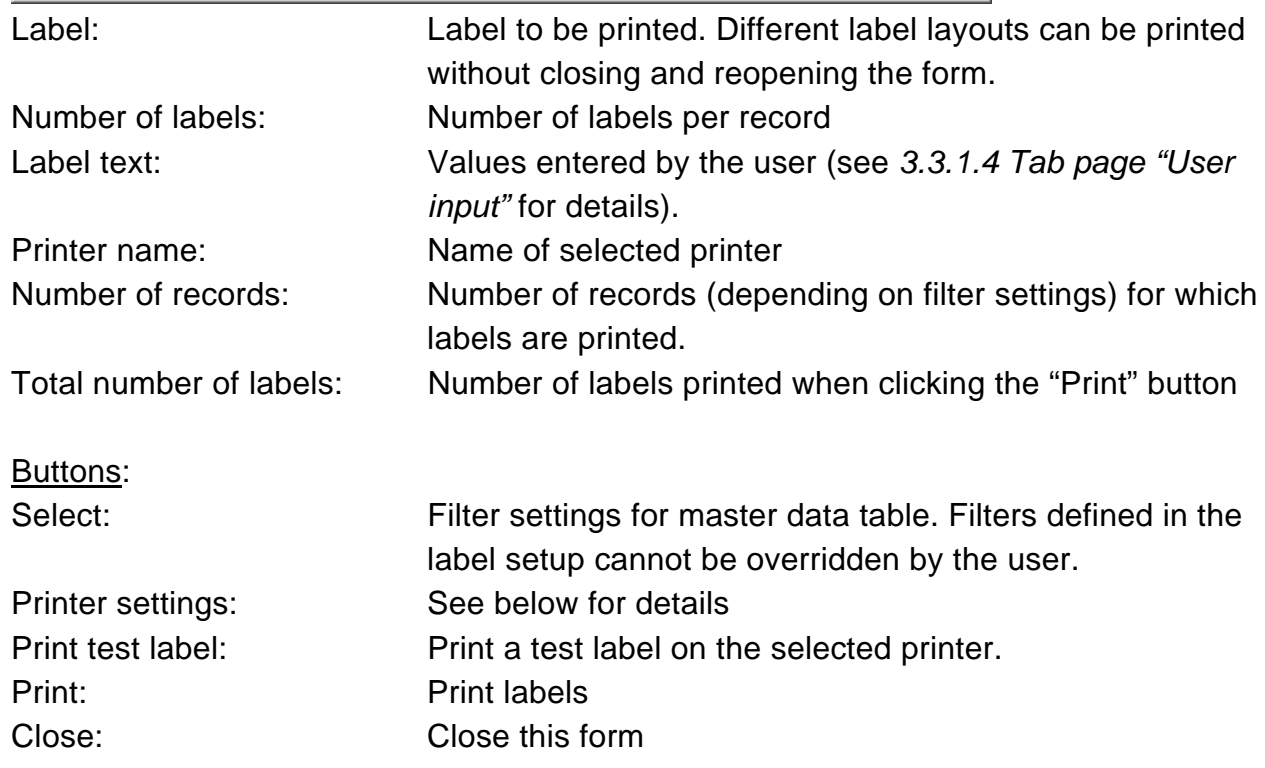

#### <span id="page-21-0"></span>**6.1 Printer settings**

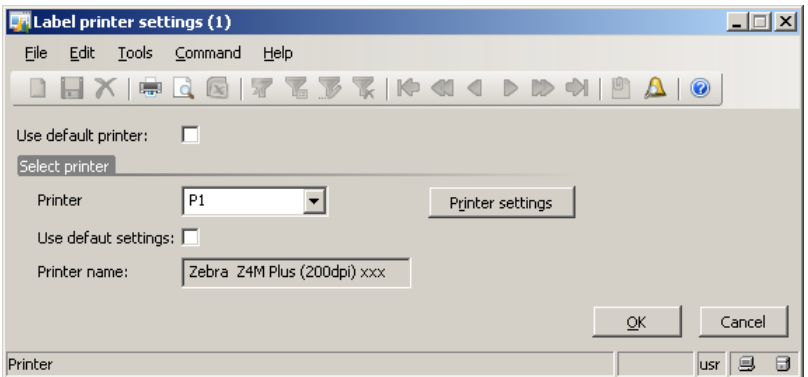

Use default printer: Use default printer and settings from label setup. Printer: Use this printer instead of the default printer Use default settings: Use the default settings of the selected printer Printer name: Name of currently active printer Button "Printer settings": Opens the print dialog to select and configure a Windows printer.

# <span id="page-22-0"></span>**7 Label sample (GDI)**

The label sample explained in section *[3.3](#page-5-2) [Label layouts](#page-6-1)* looks as below when printed:

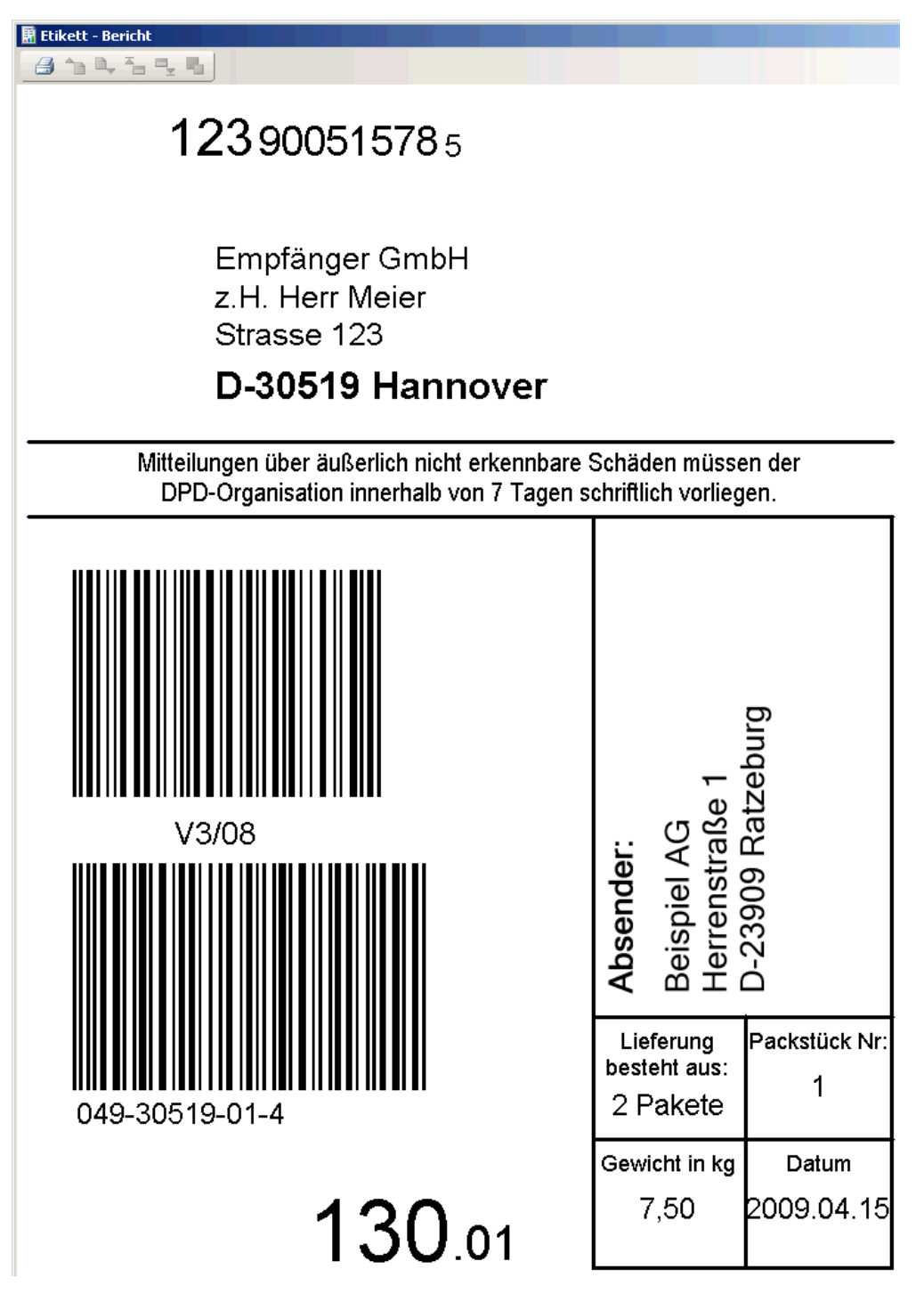